## Issuance of a Transfer Certificate for Vehicles inside UAE

## MOI Services Website User Manual

Version Number: 2.0

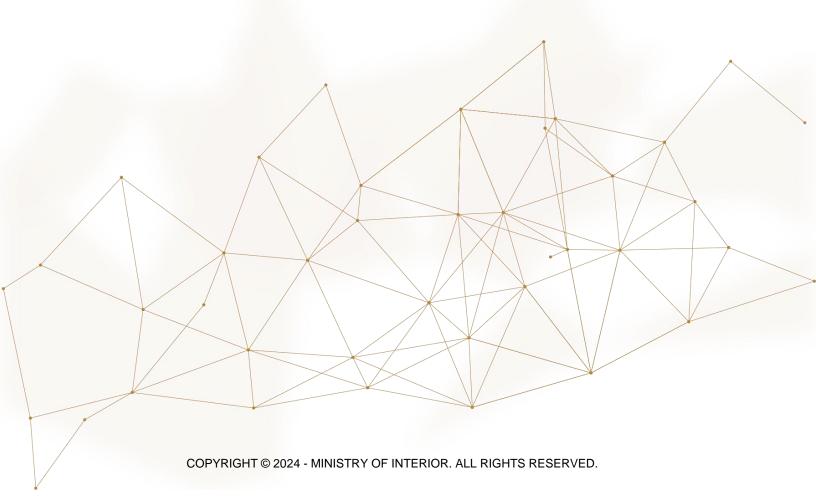

## 1. Access to the Service:

To apply for a transfer certificate for vehicles inside UAE, click on **vehicle** services tab that fall under **traffic services** category, then navigate to **Issuance of a Transfer Certificate for Vehicles inside UAE** service then click on **Start Service** button

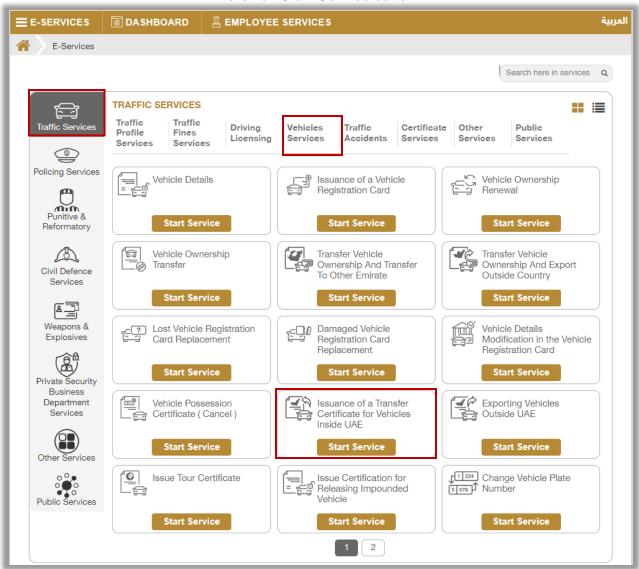

## 2. Service Steps:

1.Determine the vehicle that you want to apply the request for by selecting its **plate number**.

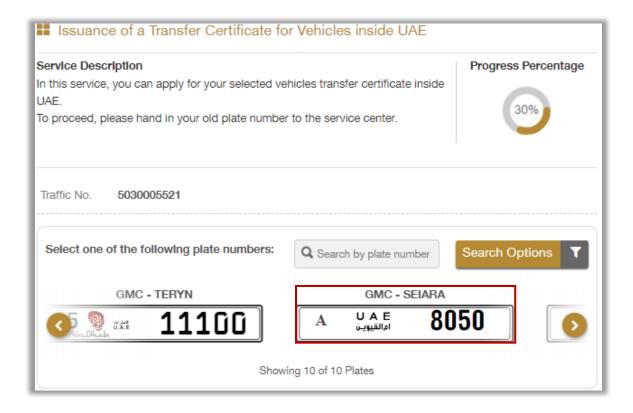

- 2. Enter the details of the service restrictions, which include the **transfer Emirate**, **carbon copy**, traffic code of the shipping company and the driver, then select **plates configuration** from the list, which are divided into:
- 2.1. **Not Required:** If you click on this option, click the **Next** button to move to service fees step.

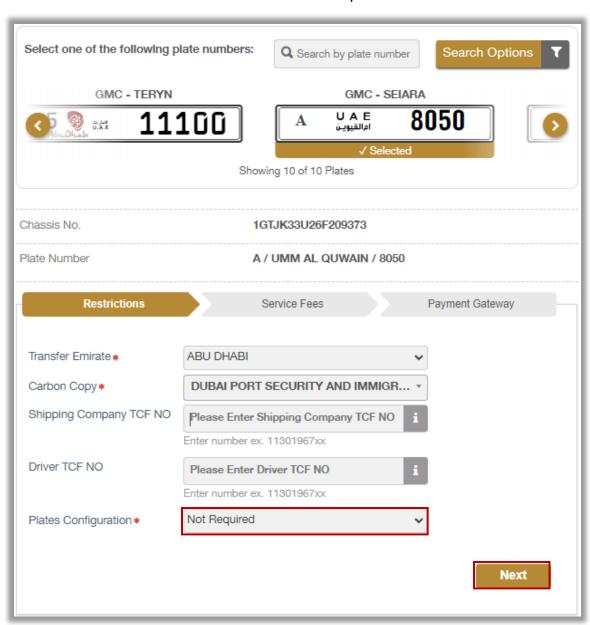

2.2. **Issue new export plate:** If you click on this option, enter the details of the new plate, which includes the service center, the shape and color of the plate and others, then click on **Next** button to move to the service fees step.

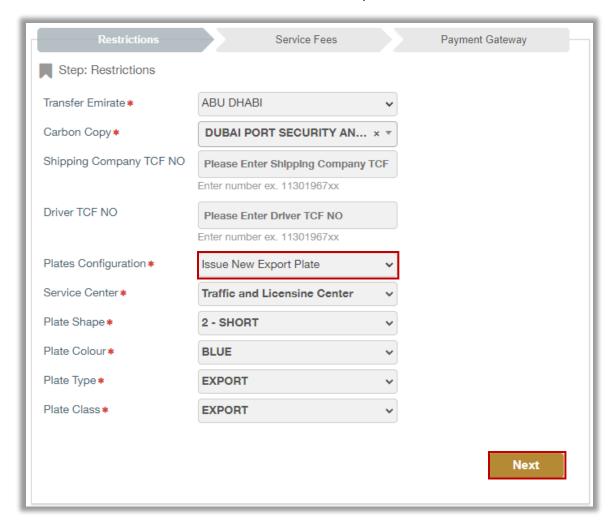

3. The service and delivery fees will be displayed as shown below, click on **Next** button to move to the payment gateway.

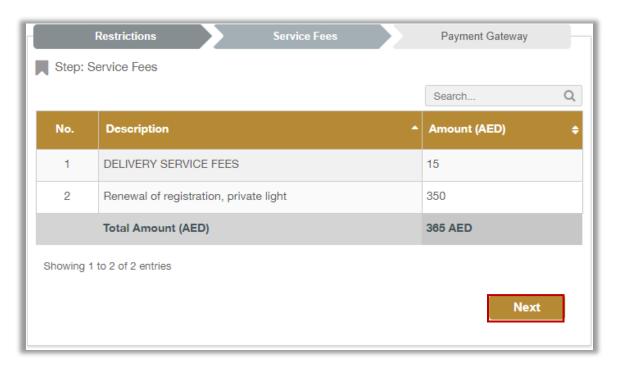

4. Click on **yes** button to confirm the transition to the payment gateway.

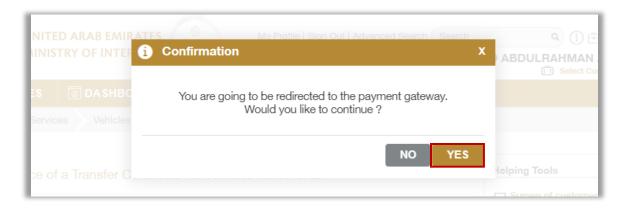

5. You will be redirected to the payment gateway, select the desired payment method, then click on **Pay** button.

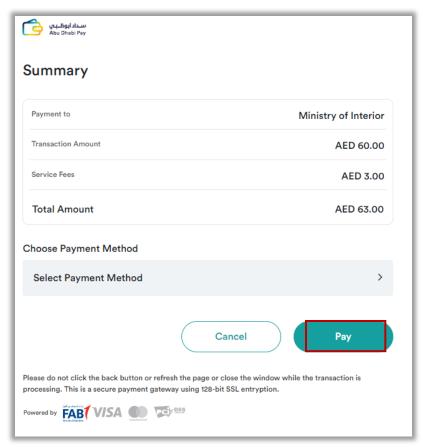

6. Add your rating of the service through the **customer pulse survey** screens shown below.

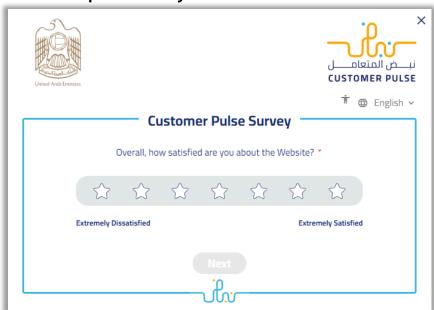

5.After successful payment, payment and request information will be displayed as well as receipt and certificate attachments could be downloaded.

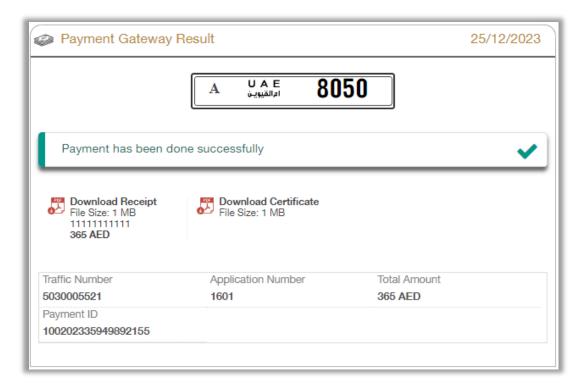